# **Associating Fire Workload Areas (FWAs) with one or more Dispatch Locations**

The following White Paper provides additional detail about associating Fire Workload Areas (FWAs) to one or more dispatch locations.

• [Defining Fire Workload Areas IR\\_013\\_WP](http://www.fpa.nifc.gov/Library/Papers/Docs/FPA_2/WP_FWA_REV_2008_06_03_final.pdf)

## **Data Requirements for Associating FWAs with Dispatch Locations**

Enter the following information into FPA before associating FWAs with Dispatch locations:

- FPU/FMU/FWAs as entered in **Welcome > Set Up FPA > FPU Attributes**, **Set Up FPA > FPU Agencies**, **Set Up FPA > Define Team**, and **Set Up FPA > Large Fire**.
- Dispatch locations, as entered in **Input Data > Define Dispatch Locations** screen.

## **In This Chapter**

This chapter discusses [associating a Fire Workload Area \(FWA\) with one or more Dispatch](#page-1-0)  [locations](#page-1-0).

<span id="page-1-0"></span>Associating a Fire Workload Area (FWA) with one or more Dispatch Locations

Use this screen to associate a Fire Planning Unit (FPU), Fire Management Unit (FMU), and/or Fire Workload Area (FWA) with one or more dispatch locations.

When an analysis is copied, it is a deep copy. This means FPA copies the FWA to dispatch location associations exactly as they are set in the original analysis. Any changes made to the FWA to dispatch location associations **are specific to that analysis only**. The system was designed in this way to allow Fire Planners to test different combinations of FWA to dispatch location associations and evaluate whether they improve modeled performance measure results, or for what-if analyses (e.g. adding a new dispatch location to improve initial attack success in an FWA with high human caused ignitions).

## **The FPU Navigation Tree**

This screen uses a navigation tree specific to the FPU defined by the FPU team in **Welcome > Set Up FPU > FPU Attributes** when the FMU and FWA names were uploaded as attributes of the FPU's shapefile.

The navigation tree allows users to set associations for dispatch locations at the:

- FPU level The associations set when the FPU is selected apply to all FMUs and FWAs.
- FMU level The associations set when an FMU is selected apply to **all FWAs within that FMU**. When an FMU contains only one FWA, the FWA level must be selected to complete modifications.
- FWA level The associations set when an FWA is selected **apply only to that FWA**.

If your FPU generally sends resources from dispatch locations to all or several FWAs, use the button to apply the associations at the FPU level. Then go into specific FMUs or FWAs to select/deselect individual associations to match typical dispatch decisions.

#### **Associating a Fire Workload Area (FWA) with one or more Dispatch Locations**

1. Select **Input Data > FWAs > Dispatch Associations**.

Displays the FWAs to Dispatch Location Associations box.

Fire Planners previously entered the listed Dispatch locations using the **Input Data > Define Dispatch Locations** screen.

All checkboxes are disabled.

Associating a Fire Workload Area (FWA) with one or more Dispatch Locations

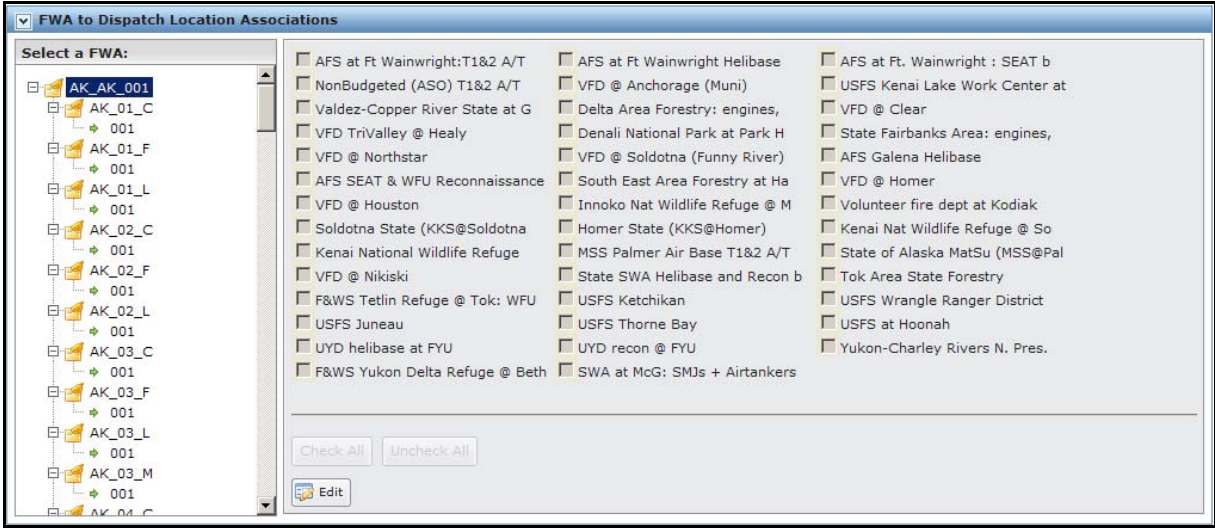

The  $\begin{bmatrix} 1 & \frac{1}{2} & \frac{1}{2} \\ \frac{1}{2} & \frac{1}{2} & \frac{1}{2} \\ \frac{1}{2} & \frac{1}{2} & \frac{1}{2} \\ \frac{1}{2} & \frac{1}{2} & \frac{1}{2} \\ \frac{1}{2} & \frac{1}{2} & \frac{1}{2} \\ \frac{1}{2} & \frac{1}{2} & \frac{1}{2} \\ \frac{1}{2} & \frac{1}{2} & \frac{1}{2} \\ \frac{1}{2} & \frac{1}{2} & \frac{1}{2} \\ \frac{1}{2} & \frac{1}{2} & \frac{1}{2}$ buttons.

In the FPU navigation panel, click the cross next to the Team Name,  $\frac{E_F - 1}{2}$  ak ak equal to expand the Team folder and display the FMUs and FWAs.

2. Scroll to the appropriate FMU and click to select it, then click on the appropriate icon to select it. For example,  $\rightarrow$  001.

The FWA to Dispatch Location Associations screen refreshes.

Displays a list of all Dispatch locations defined in **Input Data > Define Dispatch Locations**. All checkboxes and buttons are disabled.

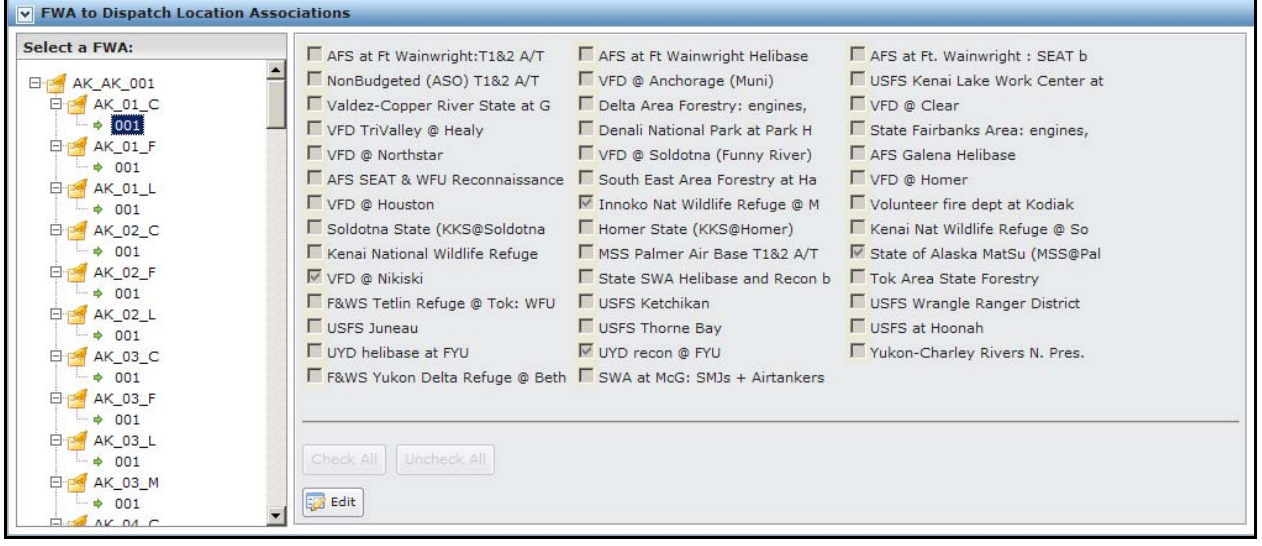

- 
- 3. Click  $\frac{1}{2}$  Edit to enable all checkboxes and buttons.

FPA grays out all other tables or navigational tools until the user completes updates to the form, or cancels without saving.

Associating a Fire Workload Area (FWA) with one or more Dispatch Locations

Pre-existing FWA to Dispatch Associations display as checked boxes.

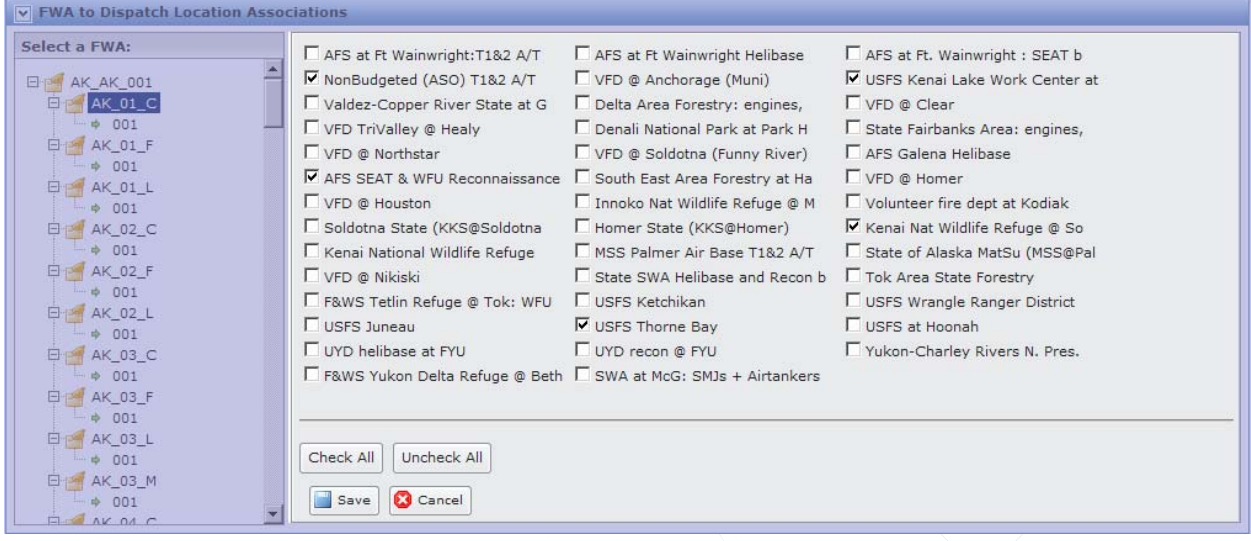

The **button allows you to save any modifications**. This action saves modifications to the database.

The  $\left[\bigotimes_{\text{Cancel}}\right]$  button allows you to exit the  $\left[\bigotimes_{\text{E-dit}}\right]$  view without saving changes to the database

- 4. Select or deselect appropriate checkboxes, or:
	- Click Check All to select all Dispatch locations, or
	- $Click$  Uncheck All to deselect all Dispatch locations.
- 5. After selecting the appropriate Dispatch locations, click  $\left[\begin{array}{c|c} s_{\text{ave}} \\ \hline \end{array}\right]$  to save the new FWA to Dispatch location associations and update the database.

Users return to FWAs to Dispatch Location Associations box.

Click **C** Cancel to return to the FWAs to Dispatch Location Associations box. No database updates occur.

#### **Deleting one or more Fire Workload Area (FWA)/Dispatch Location Associations**

1. Select **FWAs > Dispatch Associations.**

Displays the FWAs to Dispatch Location Associations box.

2. Scroll to the appropriate FMU and select, then click, on the appropriate icon. For example,  $\bullet$  001.

FPA grays out all other tables or navigational tools until user completes modifications.

Associating a Fire Workload Area (FWA) with one or more Dispatch Locations

The FWA to Dispatch Location Associations screen refreshes.

Displays a list of available Dispatch locations associated with the selected FWA. All checkboxes and buttons are disabled.

- 3. Click  $\frac{1}{2}$  Edit to enable all checkboxes and buttons.
- 4. Deselect the appropriate checkboxes, or click  $\Box$  Uncheck All to deselect all Dispatch locations.
- 5. Click **the save** to save the new FWA to Dispatch Location Associations box and update the database.

Users return to FWAs to Dispatch Location Associations box.

Click **C** Cancel to return to the FWAs to Dispatch Location Associations box. No database updates occur.